# Some new features in Moodle :

#### *Version 1*

#### **The « navigation bar » :**

You can move the side bloks you want to the side bar as shown below :

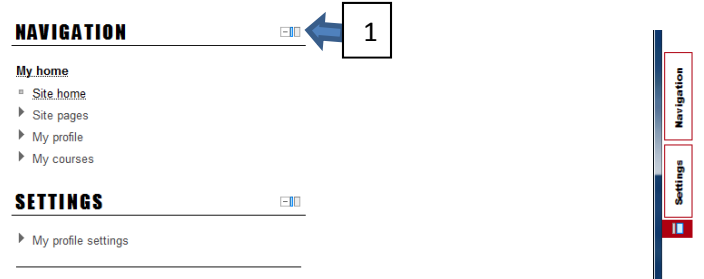

On the blocks displayed on the left column,

1. Click on the blue and white icon, this will send the block to the right navigation bar, this is usefull for all blocks you use the most,or that you don't want to see on the left side.

## **The settings block :**

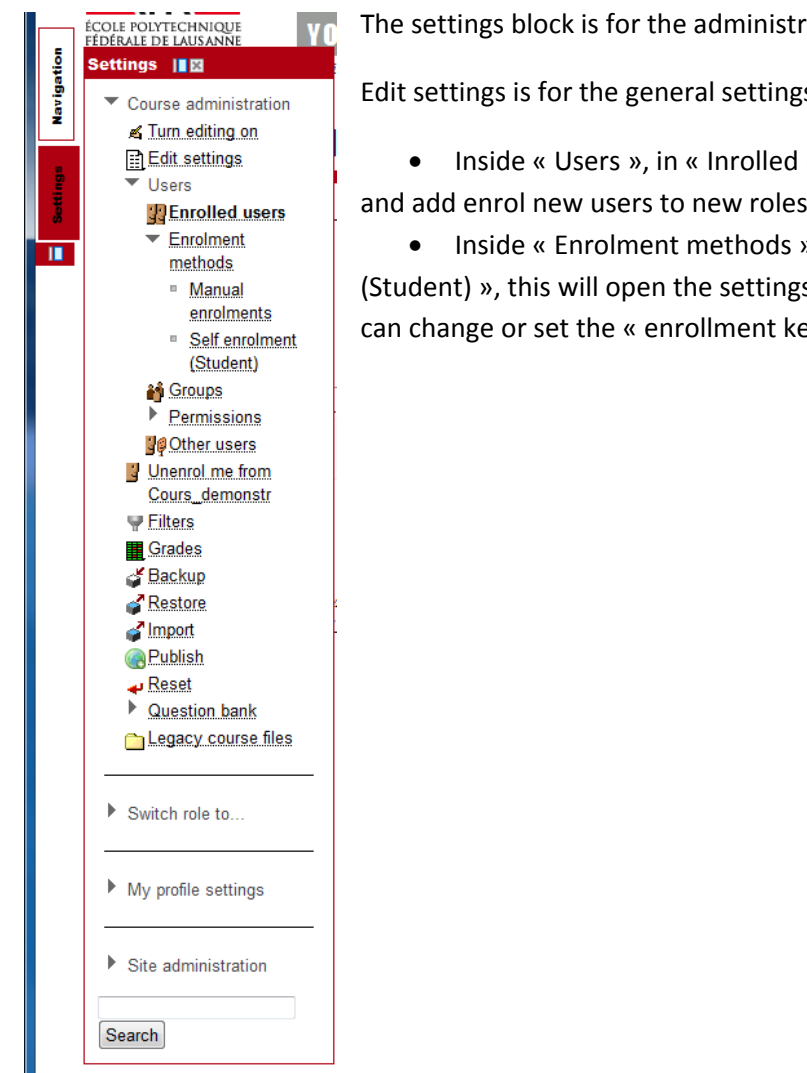

The settings block is for the administration of the course.

Edit settings is for the general settings of the course.

• Inside « Users », in « Inrolled user », you can see who is enrolled and add enrol new users to new roles. See chapter on enrol user.

• Inside « Enrolment methods ». Click on « self enrolment

(Student) », this will open the settings of the enrolment method and you can change or set the « enrollment key ».

## **Enrolled and enrol users :**

When choosing enrolled users in the settings box, this page is displayed and it shows the enrolled users of the course, you can enrol new users by clicking to enroll users. This the way to add an other teacher or a TA.

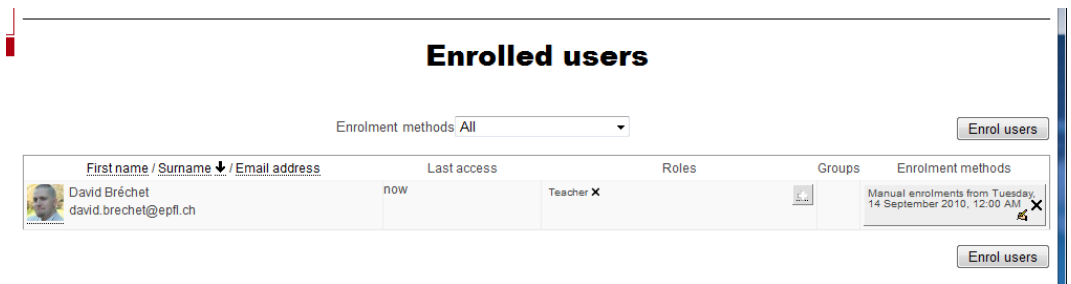

After clicking to the « enrol user », set the role you want to add, then you can search for a new user. Click enter and This user has to have logged in in Moodle at least once.

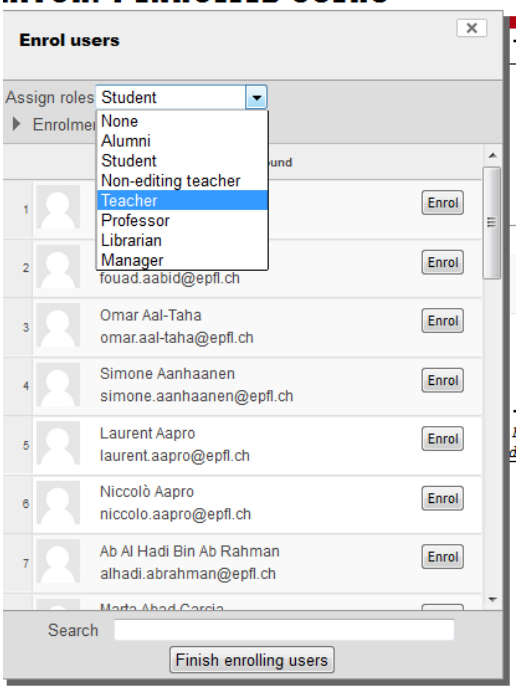

## **The « course » in editing Mode**

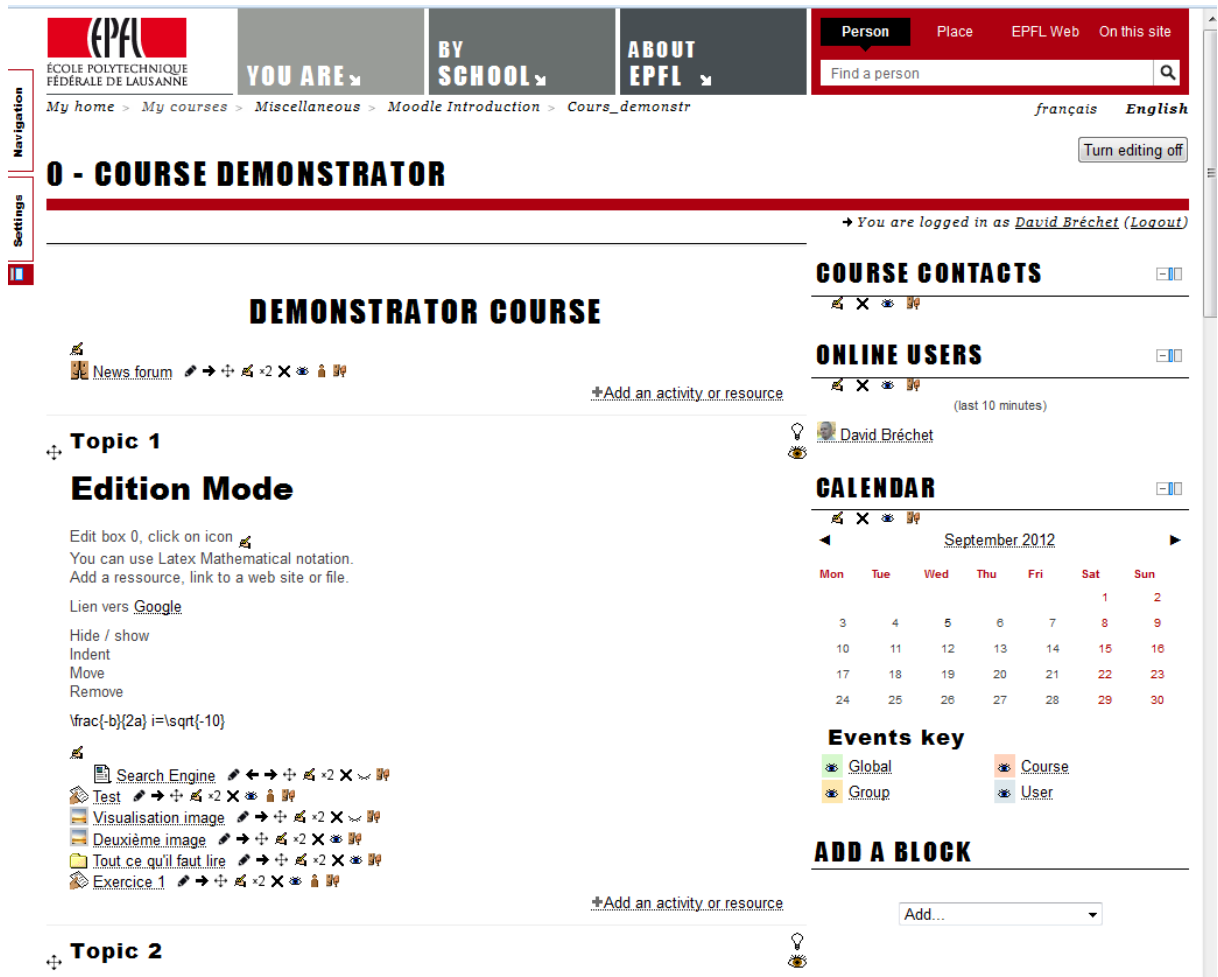

The following works in Firefox.

- To move a Block, just click on the title of the block an move it.
- To move a topic or a ressource click on the cross and move.

You can drag and drop new file in the central part of the course

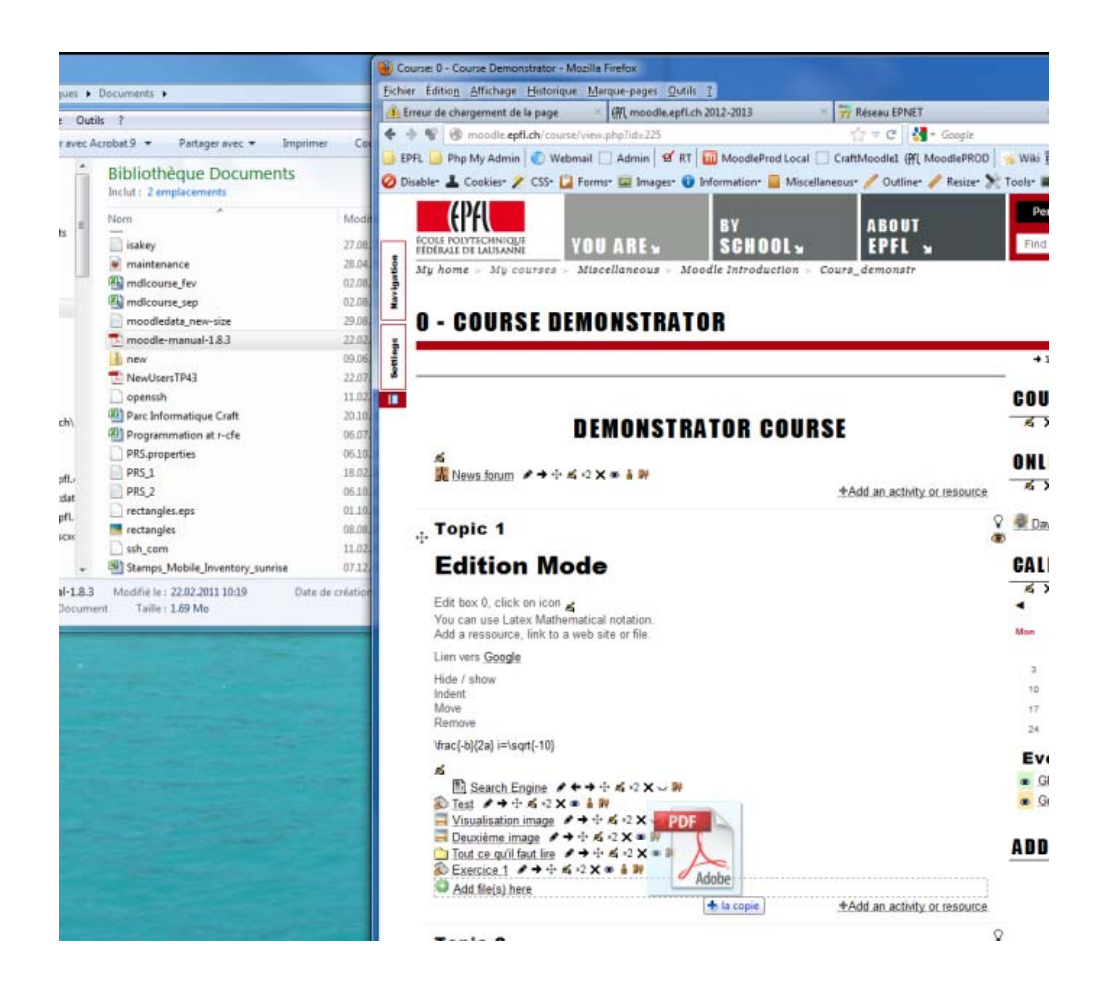

#### **Setup the course contact block**

To setup the course contact block, just click on the edit icon of the block this displays the following page where you can choose do show the roles.

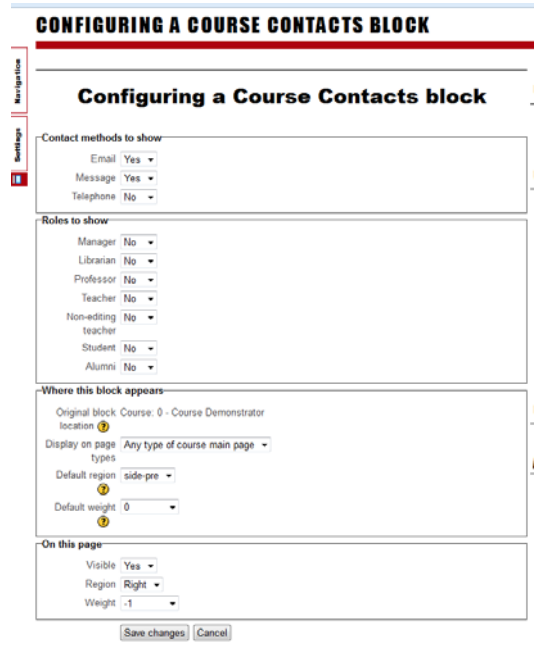